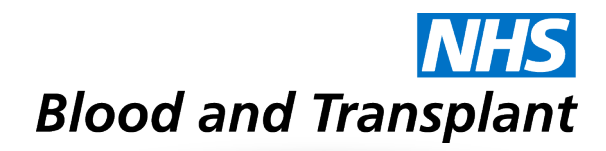

## Downloading the

## Expenses system App

To use the App Store or Google Play™ Store, your device must be connected to the internet. You will also need an iTunes™ or Google Play™ Store account to download aplications. If you don't already have an **iTunes™** or **Google Play™** Store account, open iTunes™ or Google Play™ on your computer and select Store – Account to set one up.

## IOS – Apple Store:

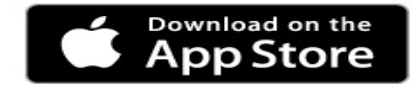

To download Expenses app from the App Store on to your device, follow these steps:

- 1. From the Home screen of your Apple device, tap the App Store icon.
- 2. Tap Search.
- 3. Enter EASY Companion and search.
- 4. Tap the EASY Companion app from the list of search results.
- 5. Tap GET, and then tap INSTALL.
- 6. Enter your iTunes Store account and password and tap OK.

## Android – Google Play Store:

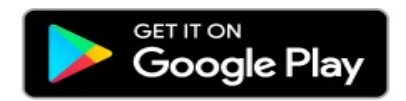

To download Expenses app from the Google Play™ Store onto your device, follow these steps:

- 1. From the Home screen of your Android device, tap the Google Play store icon.
- 2. Use the search bar at the top of the page to enter EASY Companion.
- 3. Tap the search icon.
- 4. Tap the EASY Companion app from the list of search results.
- 5. Tap INSTALL.
- 6. Tap ACCEPT.

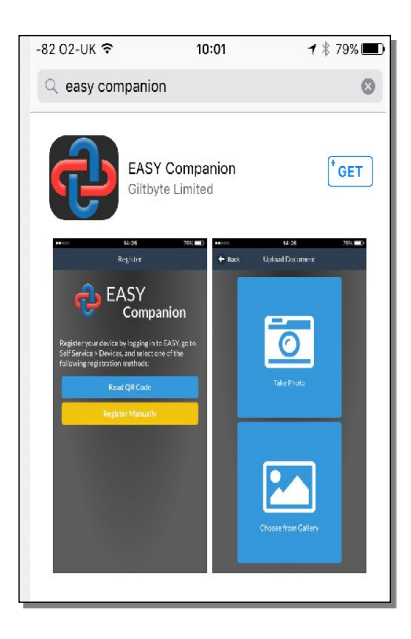

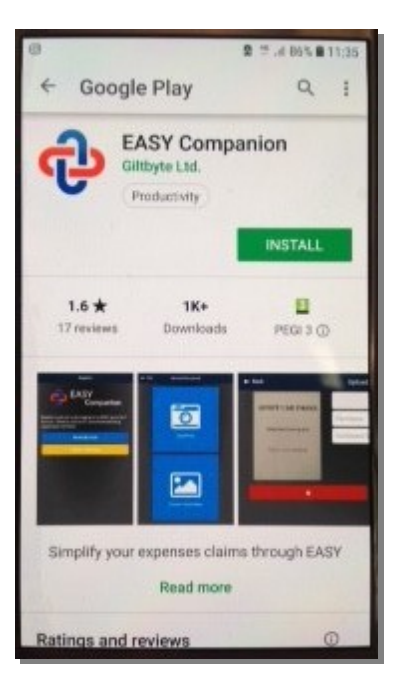